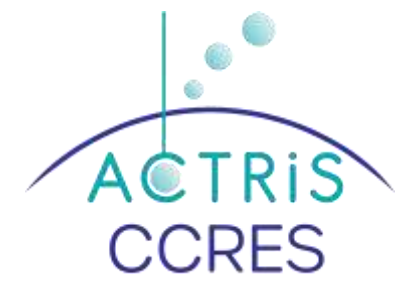

# Disdrometer software configuration OTT Parsivel 2

## **Plan**

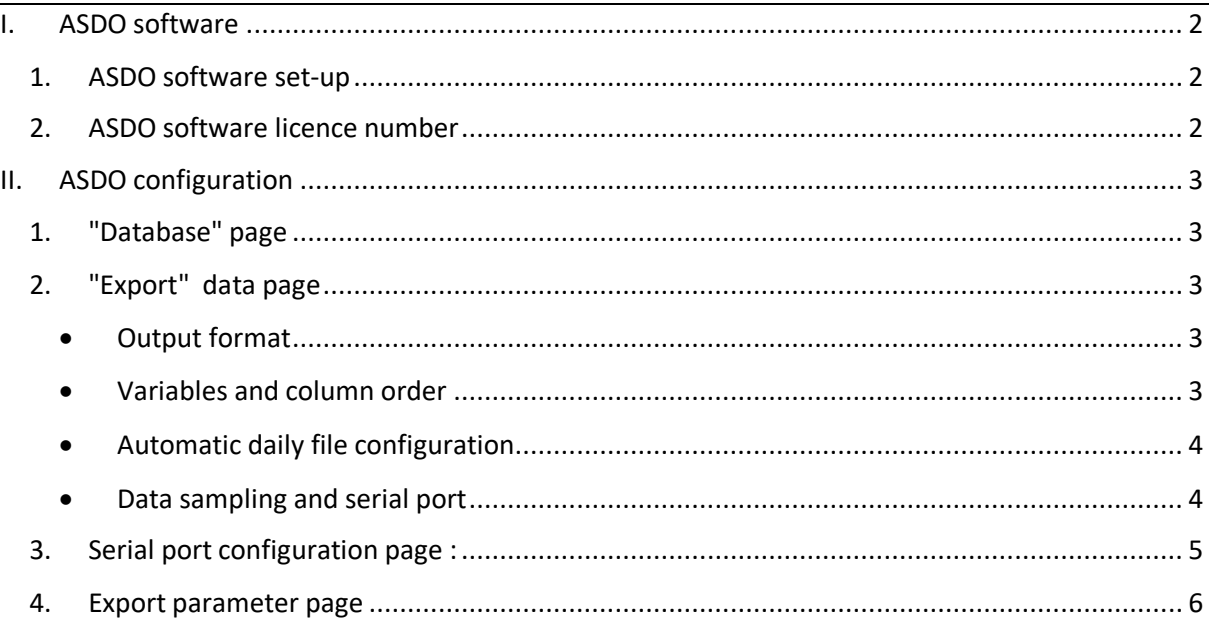

## **List of figures**

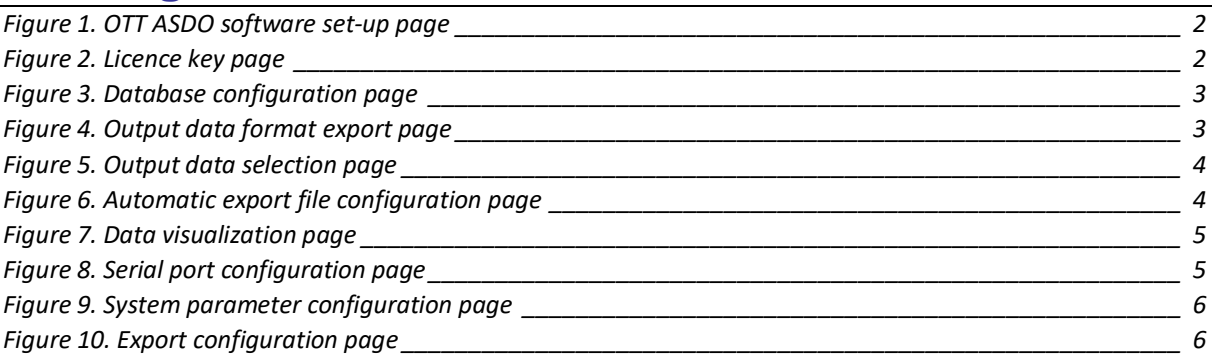

## <span id="page-1-1"></span><span id="page-1-0"></span>**I. ASDO software**

#### **1. ASDO software set-up**

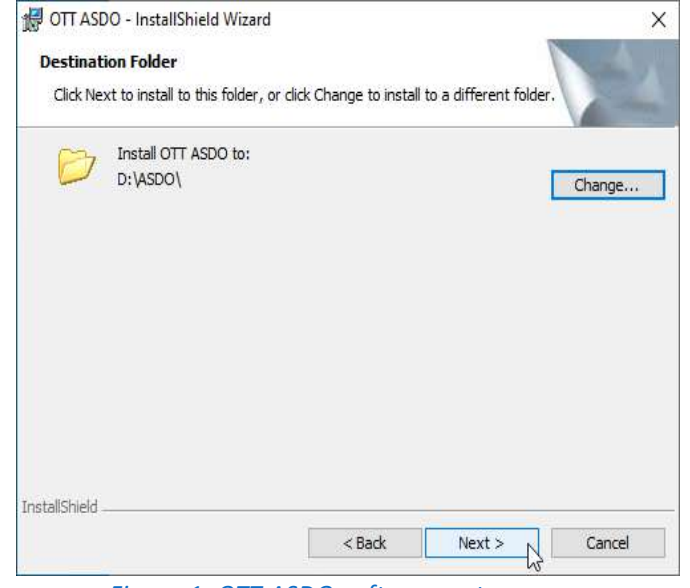

*Figure 1. OTT ASDO software set-up page*

### <span id="page-1-3"></span><span id="page-1-2"></span>**2. ASDO software licence number**

Run the ASDO software and write de license number

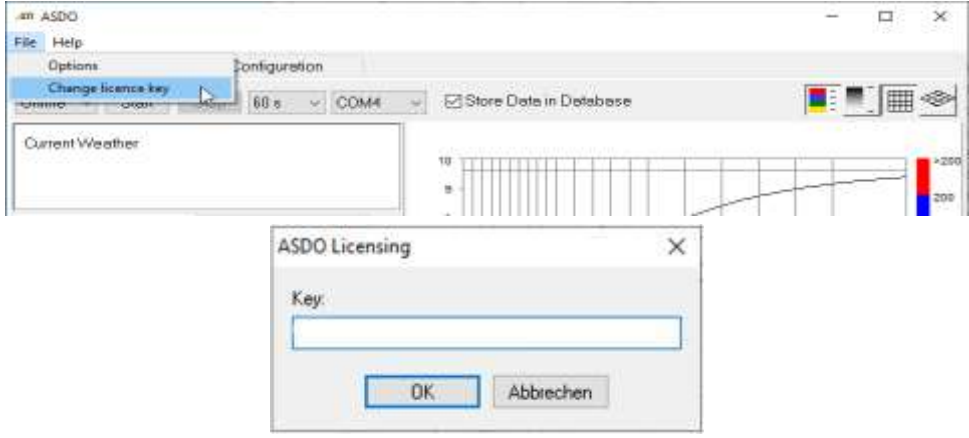

<span id="page-1-4"></span>*Figure 2. Licence key page*

## <span id="page-2-0"></span>**II. ASDO configuration**

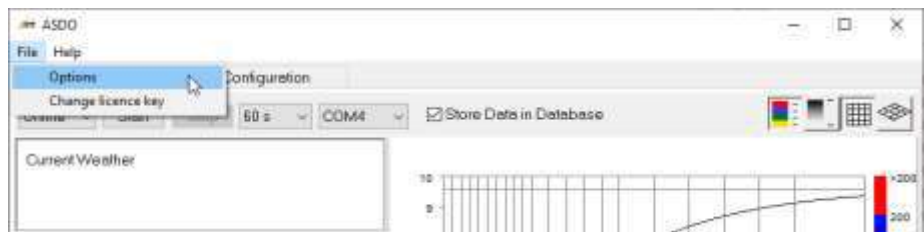

### <span id="page-2-1"></span>**1. "Database" page**

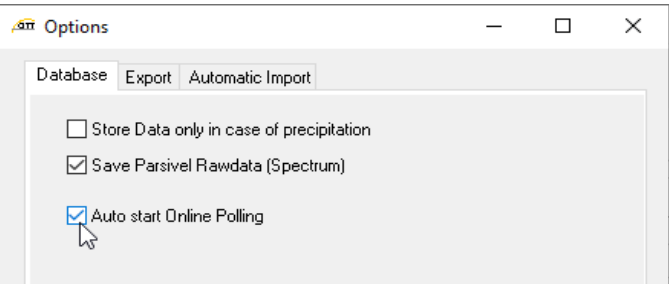

#### *Figure 3. Database configuration page*

<span id="page-2-5"></span>Option "Auto start Online Polling" allows to launch the acquisition automatically when starting ASDO (new with version 1.15)

## <span id="page-2-2"></span>**2. "Export" data page**

<span id="page-2-3"></span>Output format

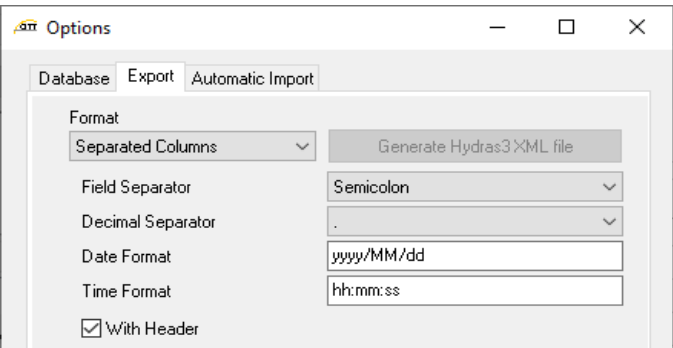

*Figure 4. Output data format export page*

<span id="page-2-6"></span><span id="page-2-4"></span>Variables and column order

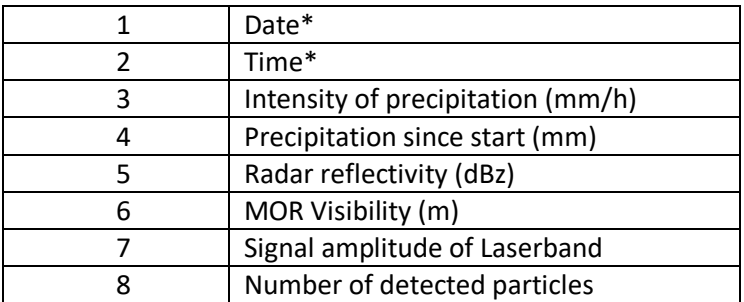

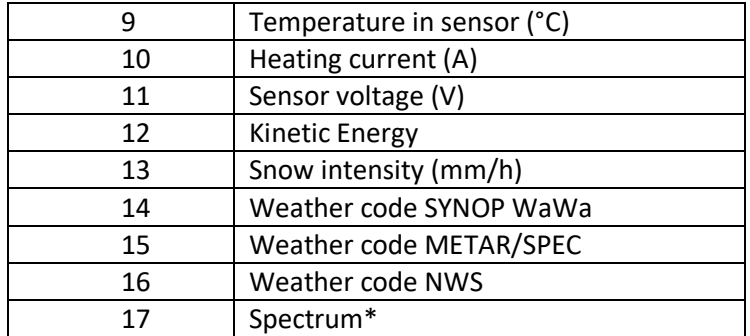

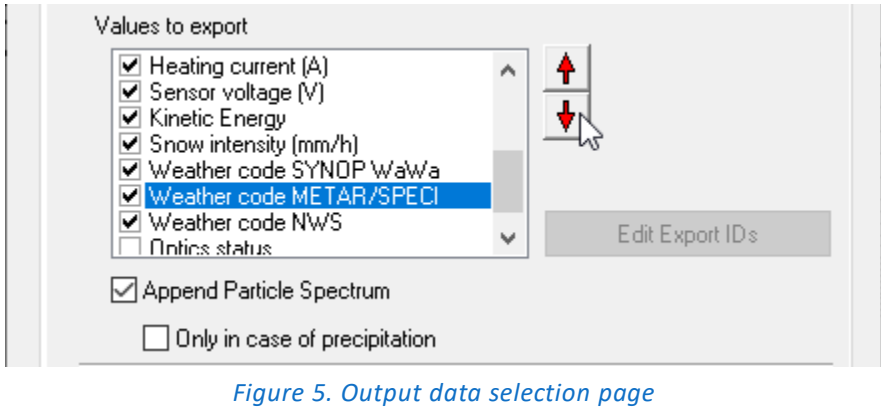

<span id="page-3-2"></span><span id="page-3-0"></span>Automatic daily file configuration

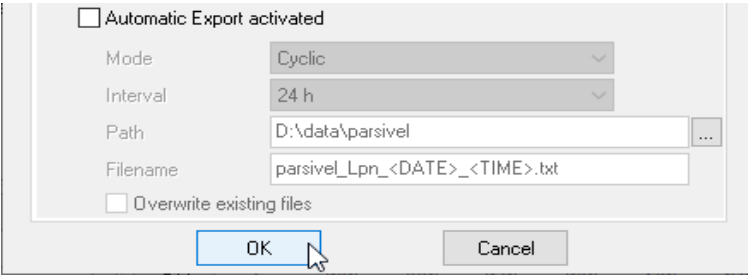

*Figure 6. Automatic export file configuration page*

<span id="page-3-3"></span><span id="page-3-1"></span>Data sampling and serial port

On data page selection:

- Data sampling frequency = 60s.
- The corresponding serial port.
- Store Data in Database

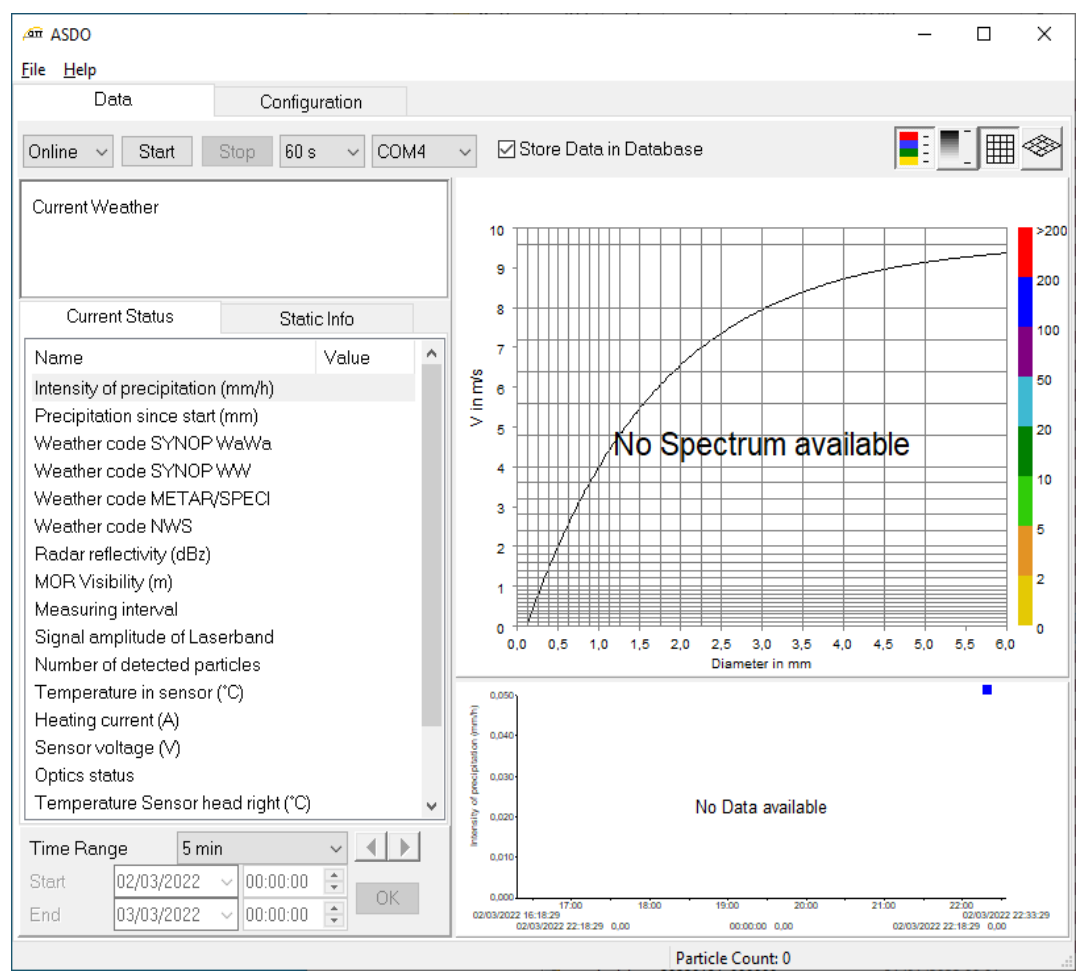

*Figure 7. Data visualization page* 

- <span id="page-4-1"></span><span id="page-4-0"></span>**3. Serial port configuration page :**
- Select the COM port connected to the OTT Parsivel
- Select a baudrate equals to 19200
- <span id="page-4-2"></span>Click on « write » in Parameter Set page

| -Parameter Set- | Firmware | Interface <sup>.</sup>            |
|-----------------|----------|-----------------------------------|
| Read            |          | COM4<br>$\checkmark$              |
| Write           |          | Baudrate<br>19200<br>$\checkmark$ |
|                 | Undate   |                                   |

*Figure 8. Serial port configuration page*

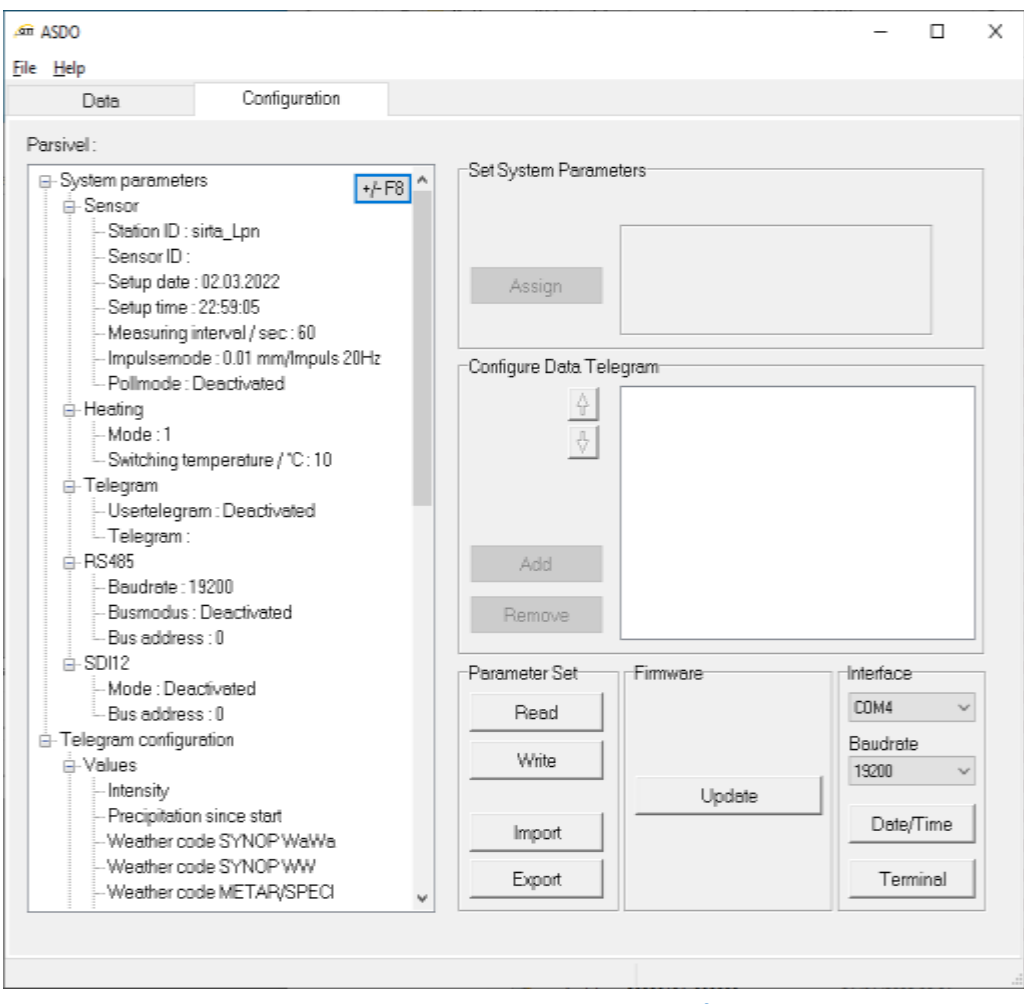

*Figure 9. System parameter configuration page*

## <span id="page-5-1"></span><span id="page-5-0"></span>**4. Export parameter page**

New for version 1.15.

<span id="page-5-2"></span>Click on export and save all the configuration parameter.

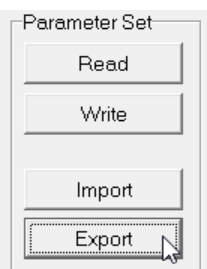

*Figure 10. Export configuration page*